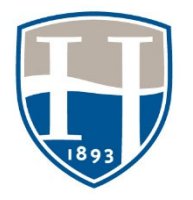

**Hood College Office of Institutional Research & Assessment** 

# **Student Resource: Submitting an assignment in Chalk & Wire**

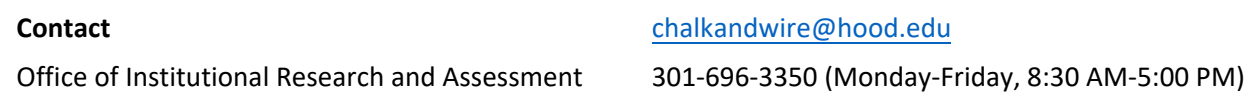

## **Submitting an assignment to Chalk & Wire**

Students do not have to set up an account ahead of time. There is no code to purchase. Chalk & Wire is connected to Blackboard. When a student clicks on the link in Blackboard, a Chalk & Wire account should be automatically created or renewed.

## **LOG IN – THROUGH BLACKBOARD**

## **Access Chalk & Wire account through Blackboard using our single‐sign‐on set‐up.**

- Log in to Blackboard.
- Click on the appropriate course under My Courses.
- On the left‐hand menu, click on "**Assignments**".

### **The assignment should have a Chalk & Wire icon**

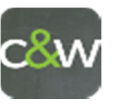

## **Click on the title of the assignment**

- 1. There will be a pause as the connection takes you to Chalk & Wire.
- 2. The link should take you to the correct assignment page.

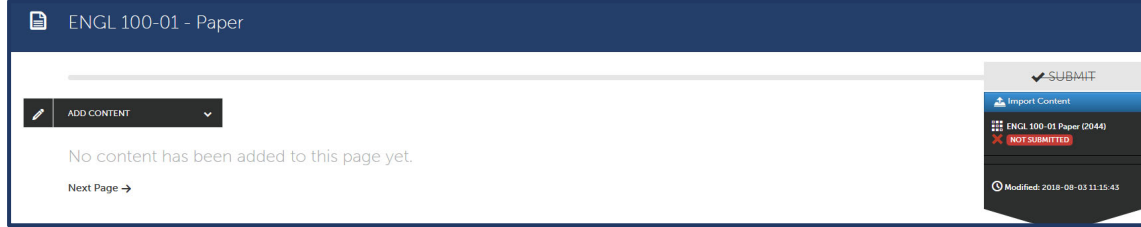

# **Click on ADD CONTENT**

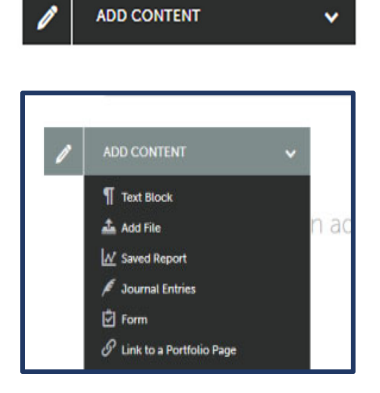

- 1. Click and use the drop‐down menu to add your work.
- 2. Choose the appropriate option. Usually, it is by text block or to add file.

### **Adding a file**

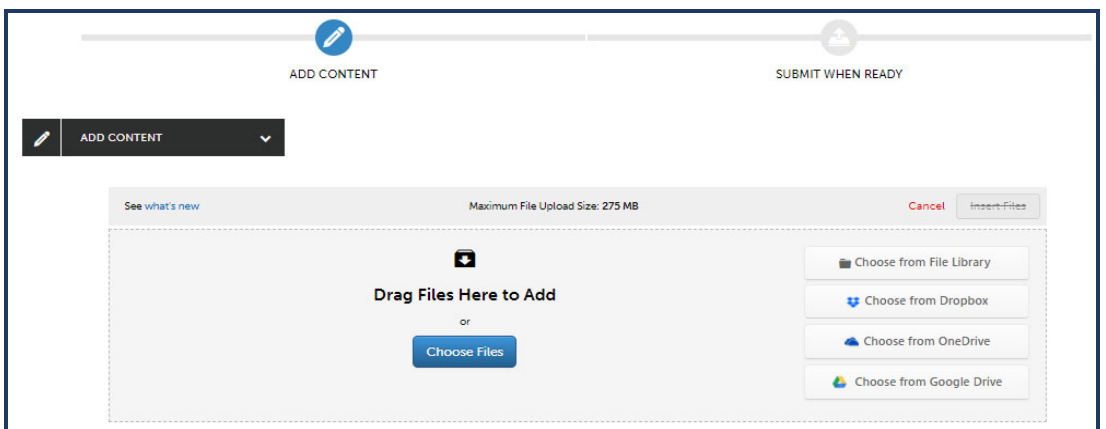

- 1. Files/content can be dragged to add
- 2. Or click **Choose Files** to add content
- 3. Once the file is opened/selected, click **Insert Files** to add content

### **SUBMIT THE WORK**

 Once the file is inserted the **"add content"** section will turn green and next you can submit when ready by clicking on **SUBMIT**

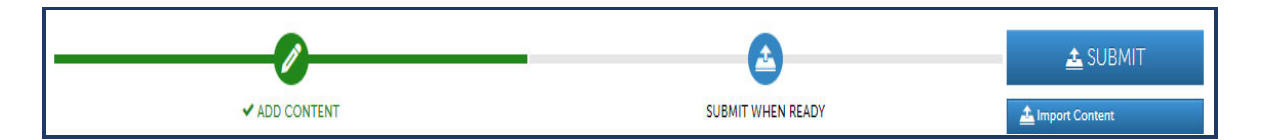

### **Submitting Content**

- 1. Enter the name(s) of Assessor(s) for submitting content.
- 2. Once this information is entered, select **SUBMIT**
- 3. A message should appear showing that the content was submitted along with the content submission information/review.

### **TROUBLESHOOTING**

#### **-Always save your document onto the computer before uploading**

#### **-Avoid using Safari**

#### **-If you receive an error message:**

• Your computer's security system may be preventing the connection to occur. Please use a different browser or clear your cache.

• The process of connecting Blackboard to Chalk & Wire may not have been completed. Notify your professor so they can complete the linking of the assignment: "**The link from Blackboard is sending me to an error page and will not allow me to continue into Chalk & Wire to submit my work."**

- Google/OneDrive documents will not work. The document must be a stagnant document. Please save the document to the computer and upload the document from the drive into Chalk & Wire
- Contact chalkandwire@hood.edu or 301-696-3350 (Monday-Friday, 8:30 AM-5:00 PM)